# a) Progress<sup>\*</sup>Flowmon\*

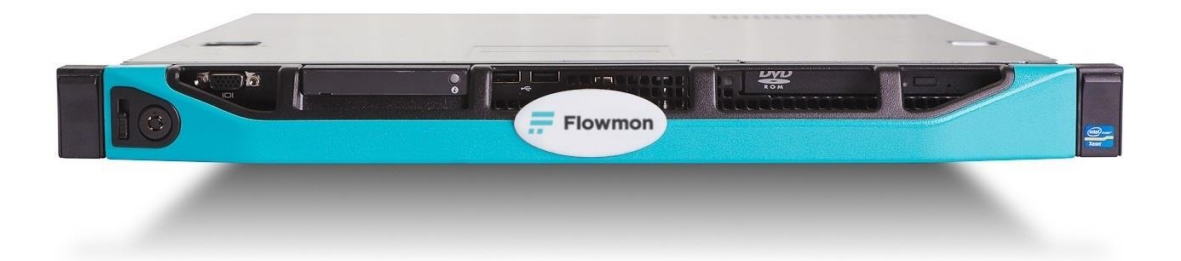

### **Flowmon Packet Investigator**

## **バージョンアップガイド 第 1.5 版**

2023 年 12 月 14 日

# **オリゾンシステムズ株式会社**

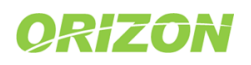

#### **修正履歴**

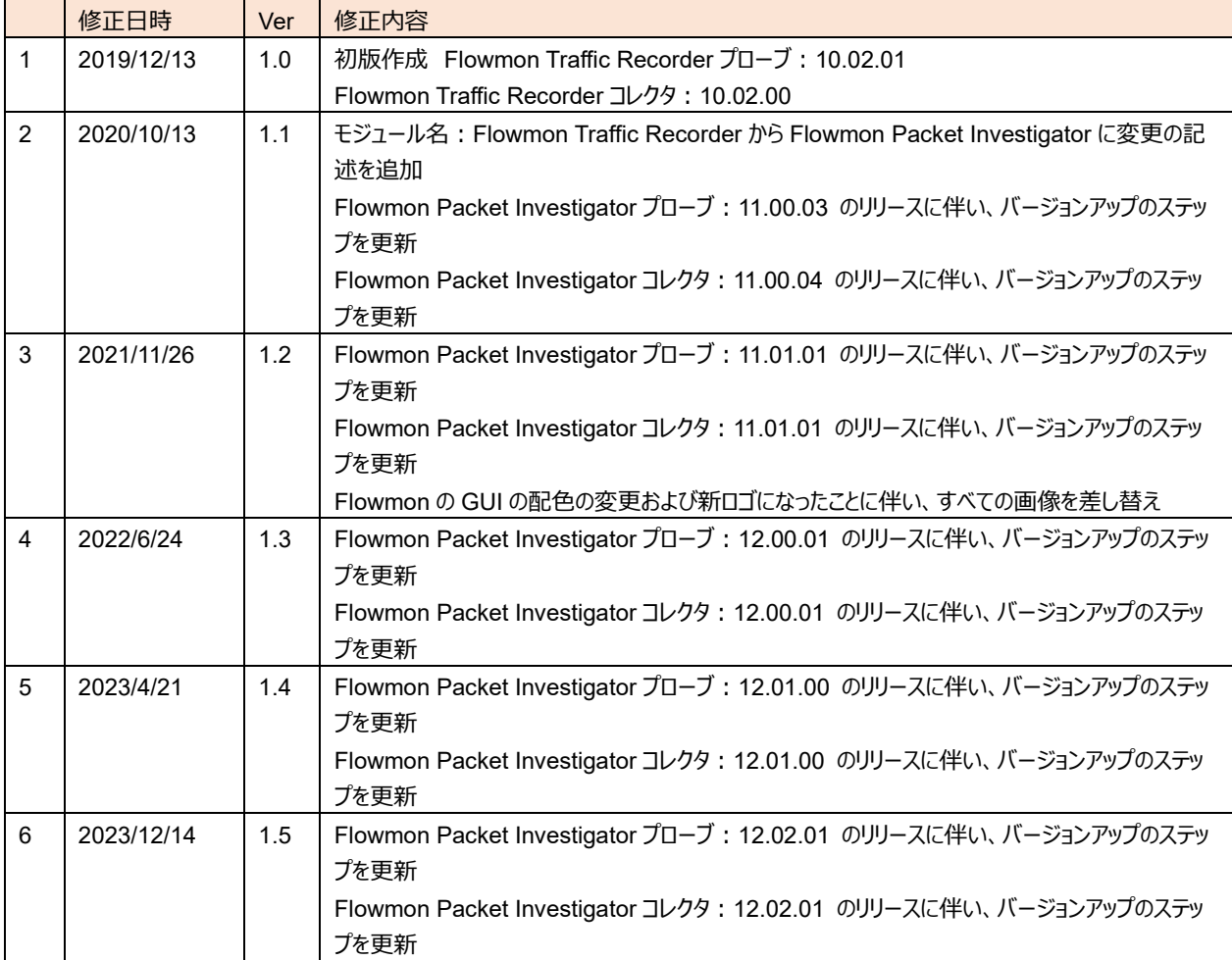

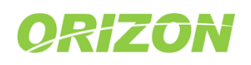

## Progress<sup>\*</sup>Flowmon\*

## 目次

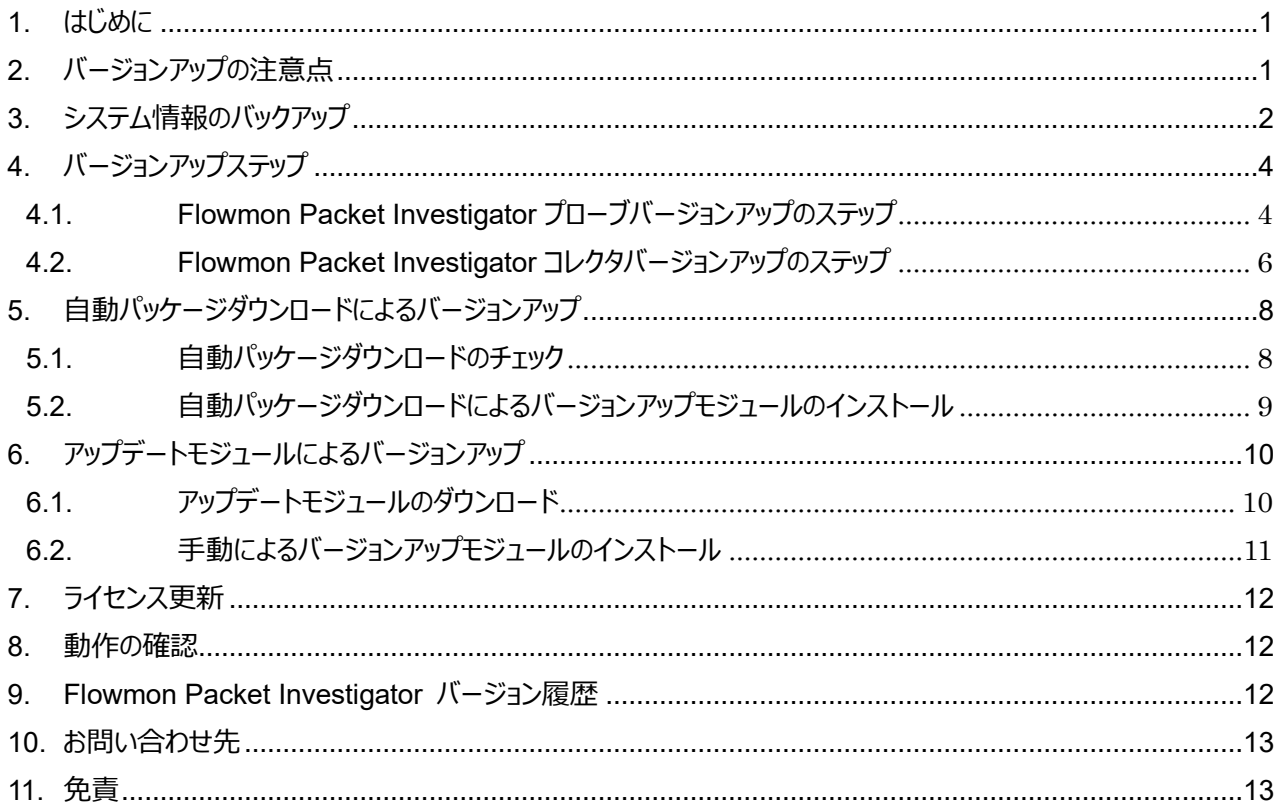

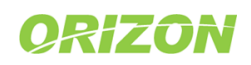

## <span id="page-3-0"></span>1. はじめに

Flowmon Packet Investigator をご購入いただきまして、誠に有難うございます。 このドキュメントでは、最新のバージョンへのアップデート方法について説明します。

## <span id="page-3-1"></span>2. バージョンアップの注意点

#### **バージョンアップ前に必ずご一読ください。**

- 1) バージョンアップを行うと前のバージョンに戻すことはできません。
- 2) Ver11.xx.yy からモジュール名は Flowmon Traffic Recorder (FTR) から Flowmon Packet Investigator (FPI)に変更されました。
- 3) バージョンアップ時には Flowmon のサービスの再起動が発生する場合があります。 (システムの再起動の有無については「[9.Flowmon Packet Investigator](#page-14-2) バージョン履歴」をご参照ください。) 再起動中の FPI の機能は動作致しませんのでご了承ください。
- 4) バージョンアップは、段階を踏んでバージョンアップを行う必要がある場合がございます。 バージョンアップの際に必要な段階については、P.4~7 「[4.1.Flowmon Packet Investigator](#page-6-1) プローブバージョン [アップのステップ」](#page-6-1)、「[4.2.Flowmon Packet Investigator](#page-8-0) コレクタバージョンアップのステップ」をご参照ください
- 5) ブラウザのキャッシュをクリアするまで一部の機能の表示が反映されない場合があります。 バージョンアップ後にブラウザの Cookie とウェブコンテンツのキャッシュをクリアしてください。
- 6) Flowmon Traffic Recorder (FTR) から Flowmon Packet Investigator (FPI) にバージョンアップされた 場合、FPI ライセンスをご購入いただいていない方は FPI の新機能である解析機能をご利用いただけません。 (パケットキャプチャ機能は FTR のライセンスのまま引き続きご利用いただけます。)

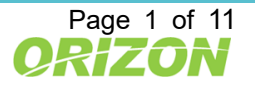

## <span id="page-4-0"></span>3. システム情報のバックアップ

必ず事前に Flowmon の設定をバックアップしてください。

- 1) Flowmon コンフィグレーションセンターを起動します。
- 2) 「システム」メニュー >「メンテナンス」 >「設定ファイル」の「ダウンロード」をクリックします。

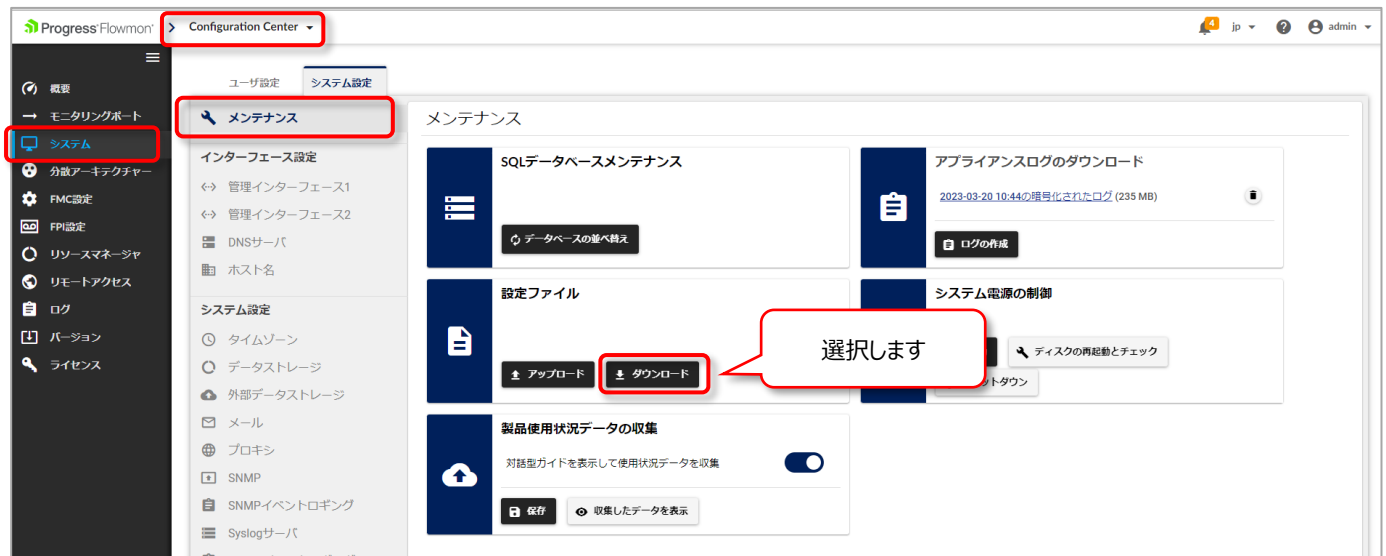

図 3.1 設定ファイルのダウンロード

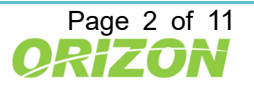

Progress<sup>\*</sup>Flowmon\*

3) 「すべて」をクリックし、「設定のダウンロード」をクリックしてファイルを保存します。

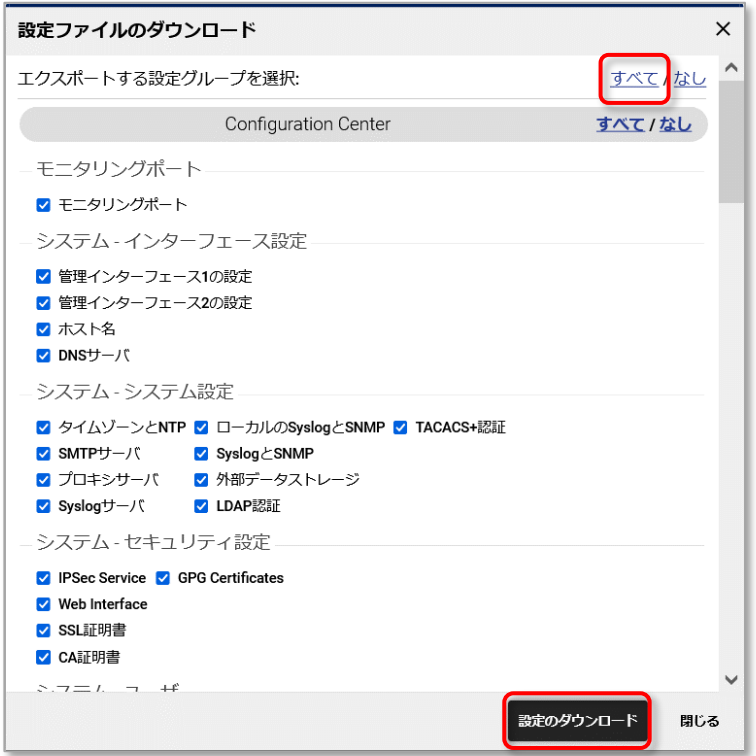

図 3.2 設定ファイルのダウンロード

4) コンフィグレーションファイルは、バージョン毎に内容が異なります。変更、アップデートなどがありましたら都度、 バックアップを行うことをお勧めいたします。また、コンフィグレーションファイルは、上位互換です。 下位のバージョンへの適用はできませんのでご注意ください。

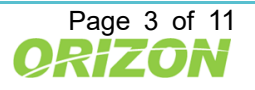

## <span id="page-6-0"></span>4. バージョンアップステップ

Flowmon Packet Investigator プローブ/コレクタは、同時にバージョンアップさせる必要があります。Ver.xx.yy.zz の "yy"までは同じバージョンである必要があります。

#### <span id="page-6-1"></span>4.1. Flowmon Packet Investigator プローブバージョンアップのステップ

ご利用のバージョンを最新バージョンする際、段階を踏んでバージョンアップを行う必要がある場合がございます。 !:バージョン 6 未満をご利用の場合は販売代理店までお問い合わせください。

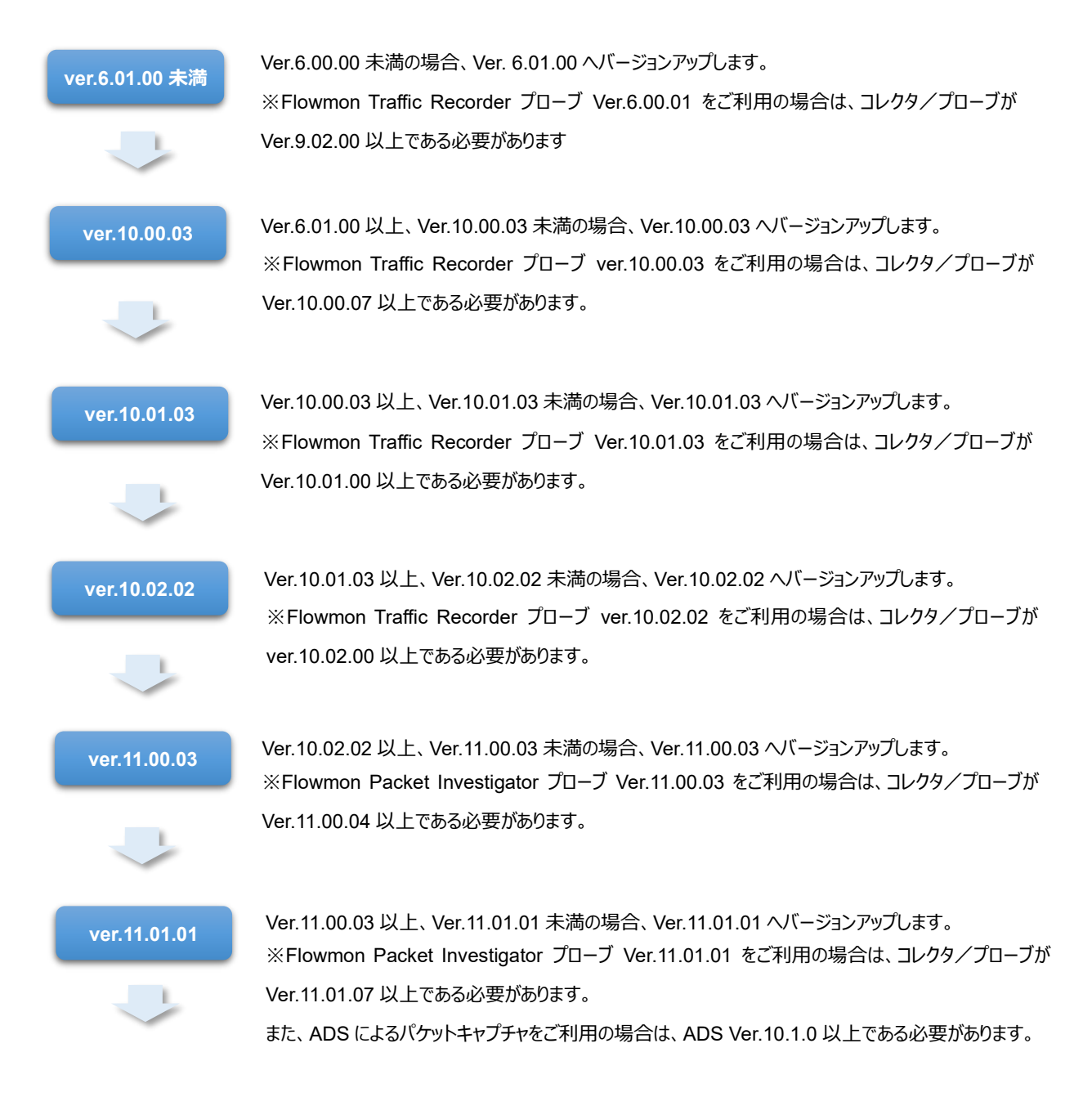

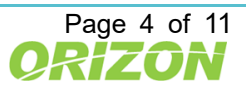

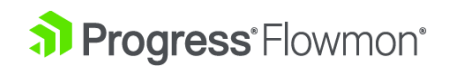

#### Flowmon Packet Investigator バージョンアップガイド 第 1.5 版

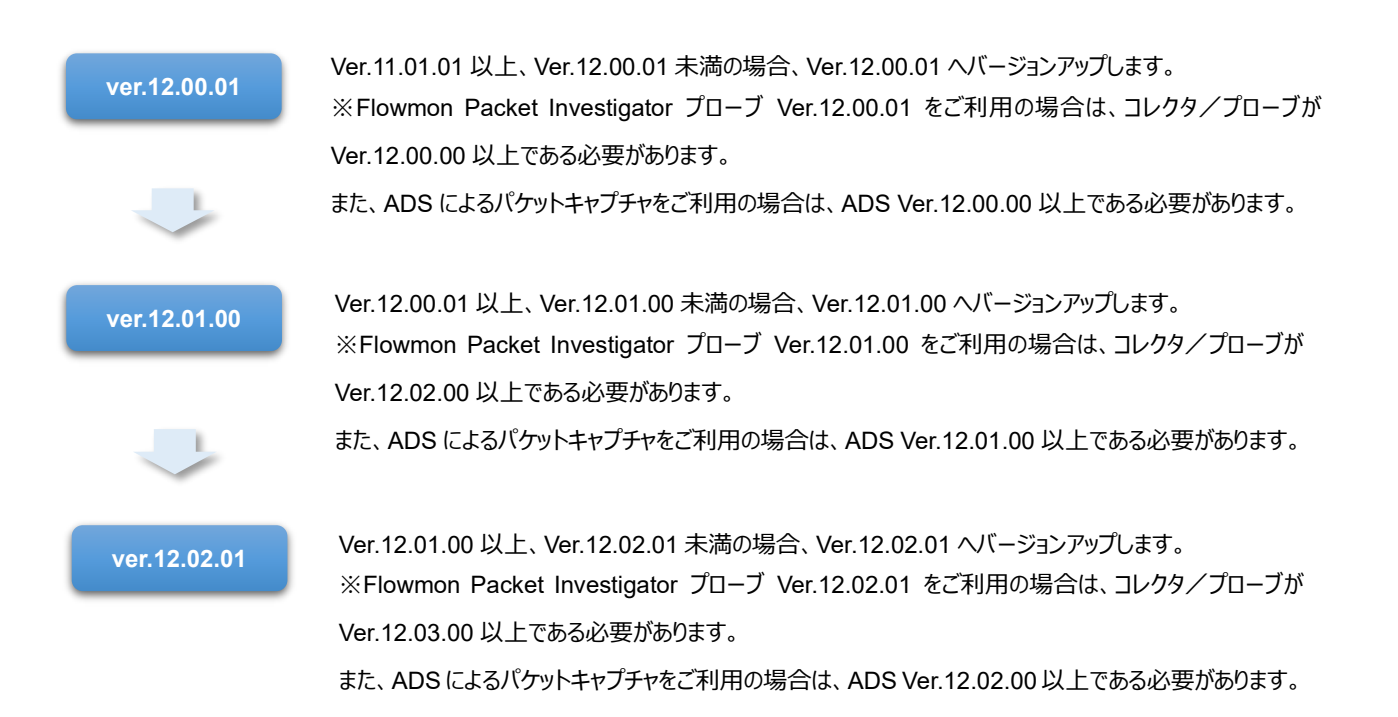

図 4.1 バージョンアップのステップ

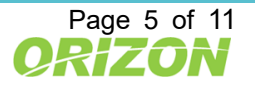

al Progress<sup>\*</sup>Flowmon\*

#### <span id="page-8-0"></span>4.2. Flowmon Packet Investigator コレクタバージョンアップのステップ

ご利用のバージョンを最新バージョンする際、段階を踏んでバージョンアップを行う必要がある場合がございます。 !:バージョン 6 未満をご利用の場合は販売代理店までお問い合わせください。

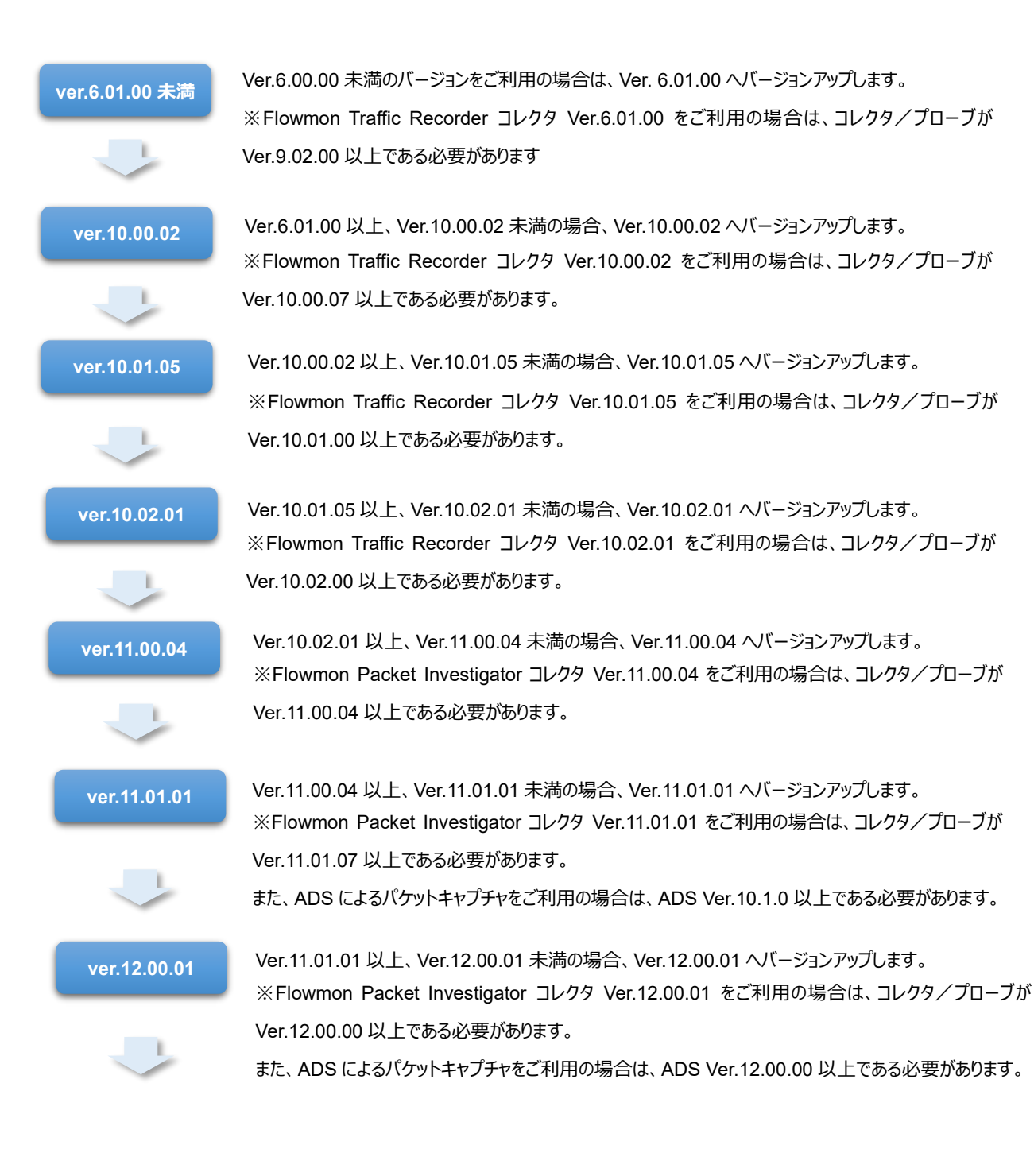

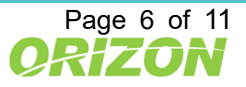

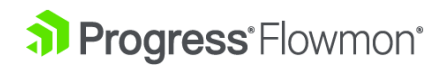

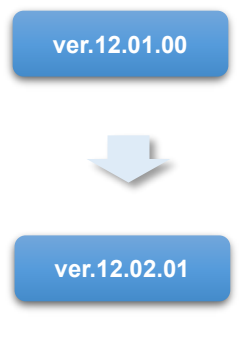

**ver.12.01.00** Ver.12.00.01 以上、Ver.12.01.00 未満の場合、Ver.12.01.00 へバージョンアップします。 ※Flowmon Packet Investigator コレクタ Ver.12.01.00 をご利用の場合は、コレクタ/プローブが Ver.12.02.00 以上である必要があります。

また、ADSによるパケットキャプチャをご利用の場合は、ADS Ver.12.01.00以上である必要があります。

Ver.12.01.00 以上、Ver.12.02.01 未満の場合、Ver.12.02.01 へバージョンアップします。 ※Flowmon Packet Investigator コレクタ Ver.12.02.01 をご利用の場合は、コレクタ/プローブが Ver.12.03.00 以上である必要があります。

また、ADS によるパケットキャプチャをご利用の場合は、ADS Ver.12.02.00 以上である必要があります。

図 4.2 バージョンアップのステップ

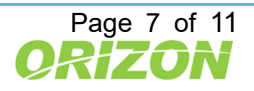

## <span id="page-10-0"></span>5. 自動パッケージダウンロードによるバージョンアップ

最新のパッケージにアップデートする前に、ご利用のバージョンにより段階的にインストールする必要があります。 詳細は、P.4∼7「[4.1.Flowmon Packet Investigator](#page-6-1) プローブバージョンアップのステップ」、「[4.2.Flowmon Packet](#page-8-0)  Investigator [コレクタバージョンアップのステップ」](#page-8-0)をご参照ください。

#### <span id="page-10-1"></span>5.1. 自動パッケージダウンロードのチェック

Flowmon アプライアンスから、外部インターネットに接続できる場合、Flowmon ではコンフィグレーションセンターの バージョンアップメニューにバージョンアップ情報が表示され、バージョンアップモジュールのダウンロード、インストールを行う ことが可能です。

「**使用可能なパッケージ**」の「**自動的パッケージダウンロード**」をオンにすることで、現在適用可能な最新パッケージを 自動的に Flowmon アプライアンスのディスクにダウンロードします。

**※「パッケージリストの更新」をクリックすることで**、直ちにサービスセンターにアップデートパッケージを確認します。

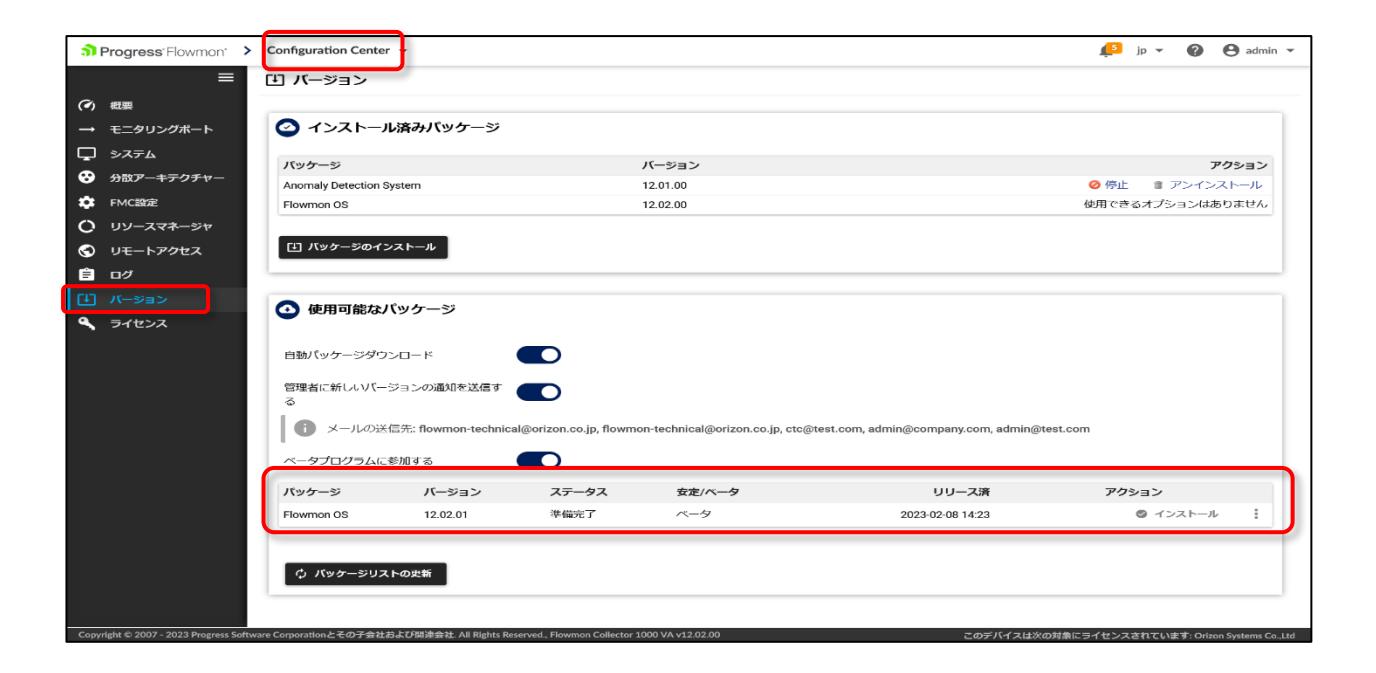

図 5.1 インストール可能なパッケージ

※Flowmon アプライアンス機器は「自動パッケージダウンロード」を行う際に、アップデートモジュールを確認するため、 下記サイトにアクセスします。以下のサイトへのアクセスを可能にしてください。 (バージョンにより、変更されることがあります) **ホスト名:services.flowmon.com IP アドレス:89.185.224.79 ポート番号:443**

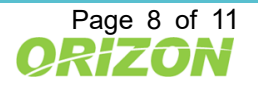

<span id="page-11-0"></span>5.2. 自動パッケージダウンロードによるバージョンアップモジュールのインストール

ダウンロードが完了したアップデートパッケージは、インストール可能な状態です。

- 1) コンフィグレーションセンターのバージョンメニューにアクセスします。
- 2) 適用可能な最新のアップデートパッケージが「使用可能なパッケージ」項目に表示されます。パッケージの ステータス表示が、「準備完了」であれば、導入可能な状態です。
- 3) アクション欄の「チェックマーク」をクリックして、適用してください。

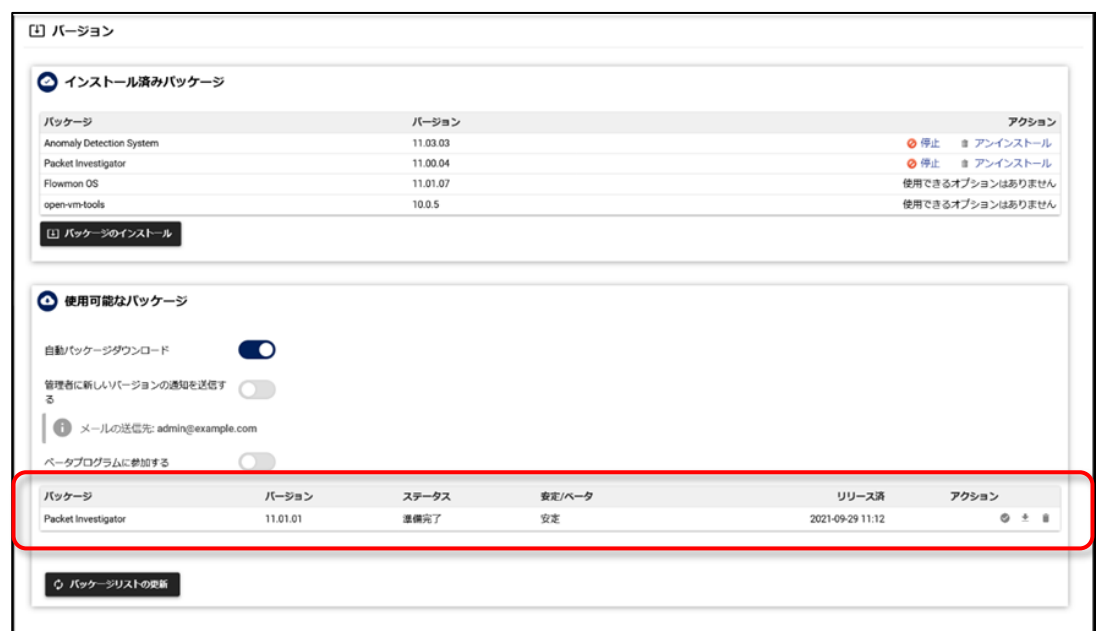

図 5.2 自動ダウンロードによるバージョンアップモジュールのインストール

バージョンアップは、数分から数十分かかることがあります。

また、パッケージのインストール中は、FPI の機能は動作致しません。

インストール中に Flowmon アプライアンスのサービス及びシステムが再起動される場合があります。

(システムの再起動の有無については「[9.Flowmon Packet Investigator](#page-14-2) バージョン履歴」をご参照ください。) 完了した時点でバージョン表示が該当バージョンに変わりますので確認してください。

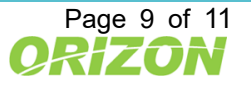

## <span id="page-12-0"></span>6. アップデートモジュールによるバージョンアップ

最新のパッケージにアップデートする前に、ご利用のバージョンにより段階的にインストールする必要があります。 詳細は、P.4~7「[4.1.Flowmon Packet Investigator](#page-6-1) プローブバージョンアップのステップ」、「[4.2.Flowmon Packet](#page-8-0)  Investigator [コレクタバージョンアップのステップ」](#page-8-0)をご参照ください。

#### <span id="page-12-1"></span>6.1. アップデートモジュールのダウンロード

以下の場合は弊社よりご案内するサイトにアクセスして、アップデートモジュールをダウンロードする必要があります。 ・Flowmon アプライアンス機器からインターネットに接続できない場合

・自動ダウンロードできるバージョン以外をインストールする必要がある場合

・Flowmon ADS に導入ソフトウェアバージョンが 6.00.00 より前の場合

以下の手順にて、ダウンロードをお願いします。

- 1) 弊社より、最新アップデートパッケージのダウンロードサイトをメールでご案内いたします。
- 2) 案内サイトより、Flowmon Packet Investigator の製品から、対象アップデートパッケージをダウンロードします。 \* Flowmon Packet Investigator は Flowmon Packet Investigator コレクタと Flowmon Packet Investigator プローブの 2 種類に区別されます。
- 3) ダウンロードしたパッケージは、Flowmon 管理コンソールへアクセスする PC にコピーして、インストール手順に進ん でください。

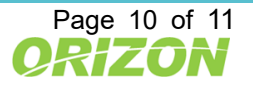

a Progress<sup>-</sup>Flowmon<sup>®</sup>

<span id="page-13-0"></span>6.2. 手動によるバージョンアップモジュールのインストール

準備したアップデートパッケージを、ウェブブラウザ経由でインストールします。 事前にサイトよりダウンロードしたアップデートパッケージをファイル選択し、適用します。

- 1) コンフィグレーションセンターの「バージョン」メニューにアクセスします。
- 2) 「インストール済みパッケージ」の項目の「パッケージのインストール」を選択します。
- 3) 入手したアップデートパッケージのファイルを指定します。 ※入手したアップデートパッケージは解凍せずにそのまま指定してください。 ※ファイルを選択すると直ちにインストールが始まります。

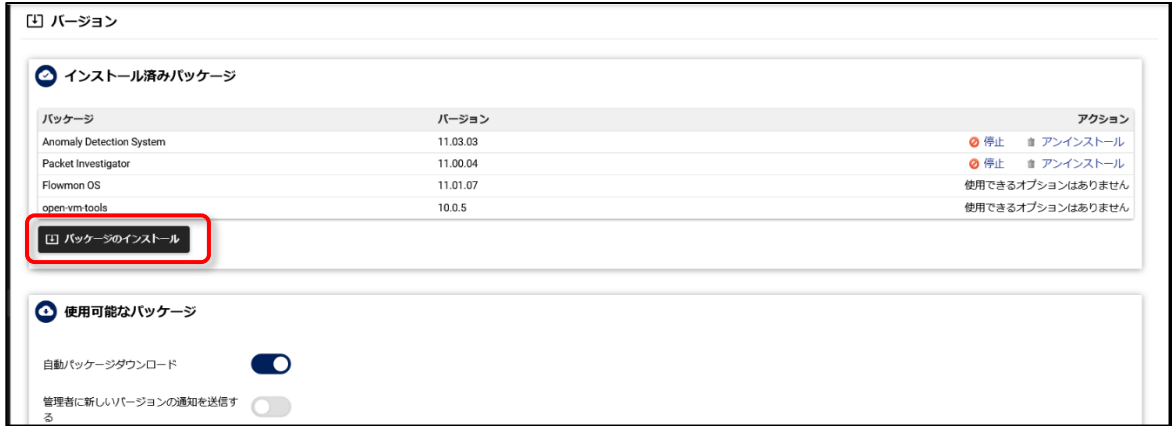

図 6.1 ブラウザによるバージョンアップモジュールのインストール

バージョンアップ後に以前のバージョンへ戻すことはできませんのでご注意ください。

バージョンアップは、数分から数十分かかることがあります。

また、パッケージのインストール中は、FPI の機能は動作致しません。

インストール中に Flowmon アプライアンスのサービス及びシステムが再起動される場合があります。

(システムの再起動の有無については「[9.Flowmon Packet Investigator](#page-14-2) バージョン履歴」をご参照ください。)

完了した時点でバージョン表示が該当バージョンに変わりますので確認してください。

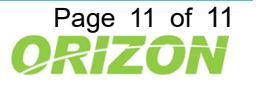

a) Progress<sup>\*</sup>Flowmon\*

## <span id="page-14-0"></span>7. ライセンス更新

Flowmon Traffic Recorder (FTR) から Flowmon Packet Investigator (FPI) にバージョンアップした場合、且 つ、FPI ライセンスをご購入いただいている場合は FTR から FPI のライセンスに更新する必要があります。

- 1) コンフィグレーションセンターの「ライセンス」メニューにアクセスします。
- 2) 「ファイルを選択」をクリックし、適切な FPI のライセンスファイルをアップロードします。 ライセンス更新後、「Flowmon Packet Investigator」と表示されていることを確認します。

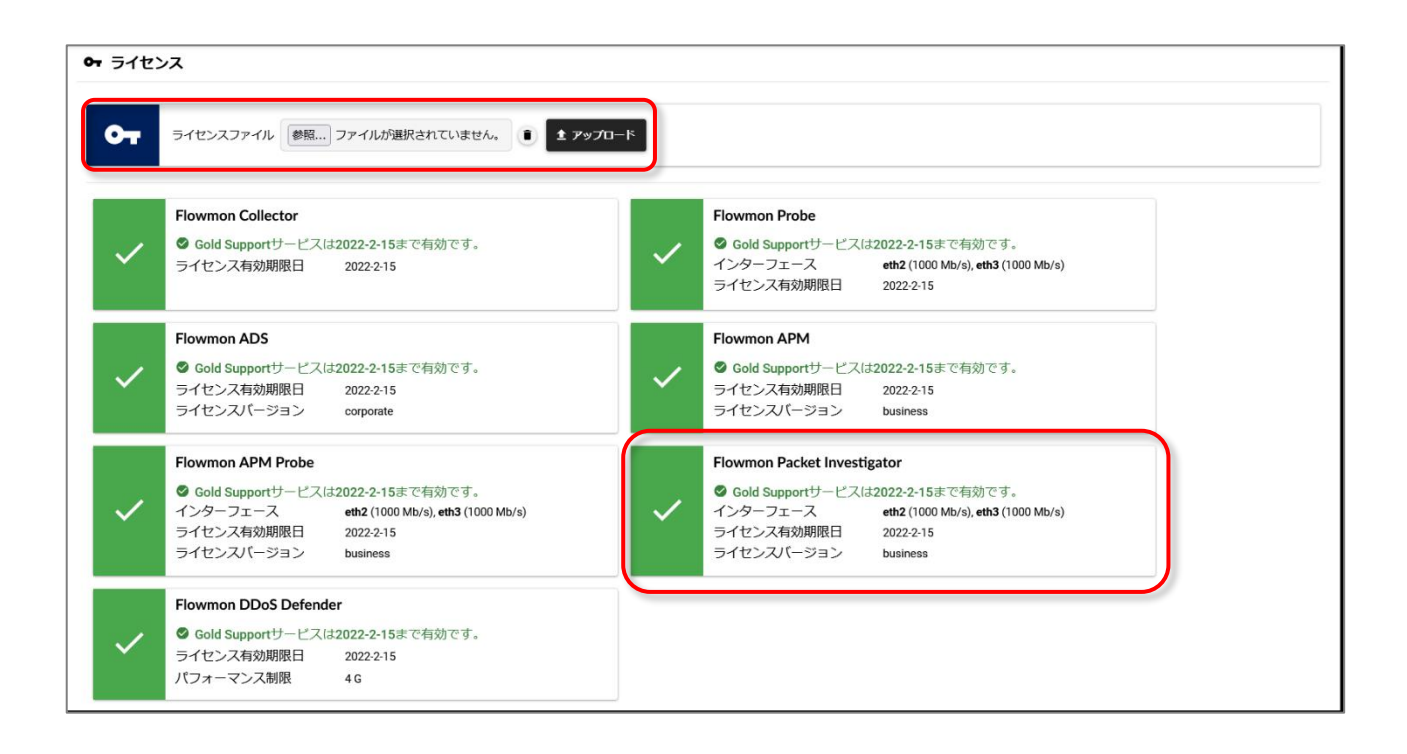

## <span id="page-14-1"></span>8. 動作の確認

アップグレード後、お客様にて設定された機能が正常に動作するかご確認ください。 不明点、動作に問題がある場合は、サポートまでお問い合わせください。

## <span id="page-14-2"></span>9. Flowmon Packet Investigator バージョン履歴

Flowmon Packet Investigator のバージョン履歴情報は、以下の URL からリリースノートをご確認ください。 Flowmon バージョン情報

<https://www.orizon.co.jp/products/flowmon/version/>

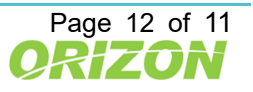

## <span id="page-15-0"></span>10. お問い合わせ先

バージョンアップにおいて問題が発生した場合や本マニュアルの不明点などにつきましては下記までご連絡ください。

#### 連絡先

オリゾンシステムズ株式会社 ORIZON Systems Co. LTD. 東京都新宿区新宿 6-27-56 新宿スクエア 7F E-mail: [flowmon-sales@orizon.co.jp](mailto:flowmon-sales@orizon.co.jp)

## <span id="page-15-1"></span>11. 免責

Progress、Kemp、Flowmon およびここで使用されている特定の製品名は、米国およびその他の国々における Progress Software Corporation およびその子会社または関連会社の商標または登録商標です。 その他すべての商標は、それぞれの所有者に帰属します。

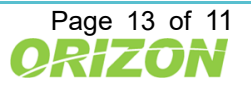

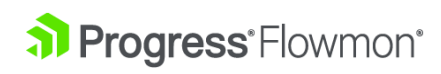

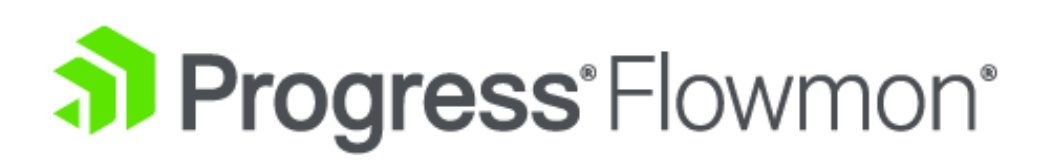

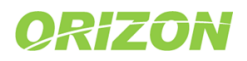